### **AIVI**

**ADJUDICACIÓN INFORMATIZADA DE VACANTES EN RÉGIMEN DE INTERINIDAD**

**Acceso a la aplicación informática "AIVI" en el Portal de Educación.**

Enlace: *<https://www.educa.jcyl.es/profesorado/es/interinos>*

### **Deberá identificarse mediante sistema Cl@ve,**

de la misma forma que ya hizo al cumplimentar su solicitud de participación para el proceso de oposición y baremación de interinos en el que ya ha participado este año.

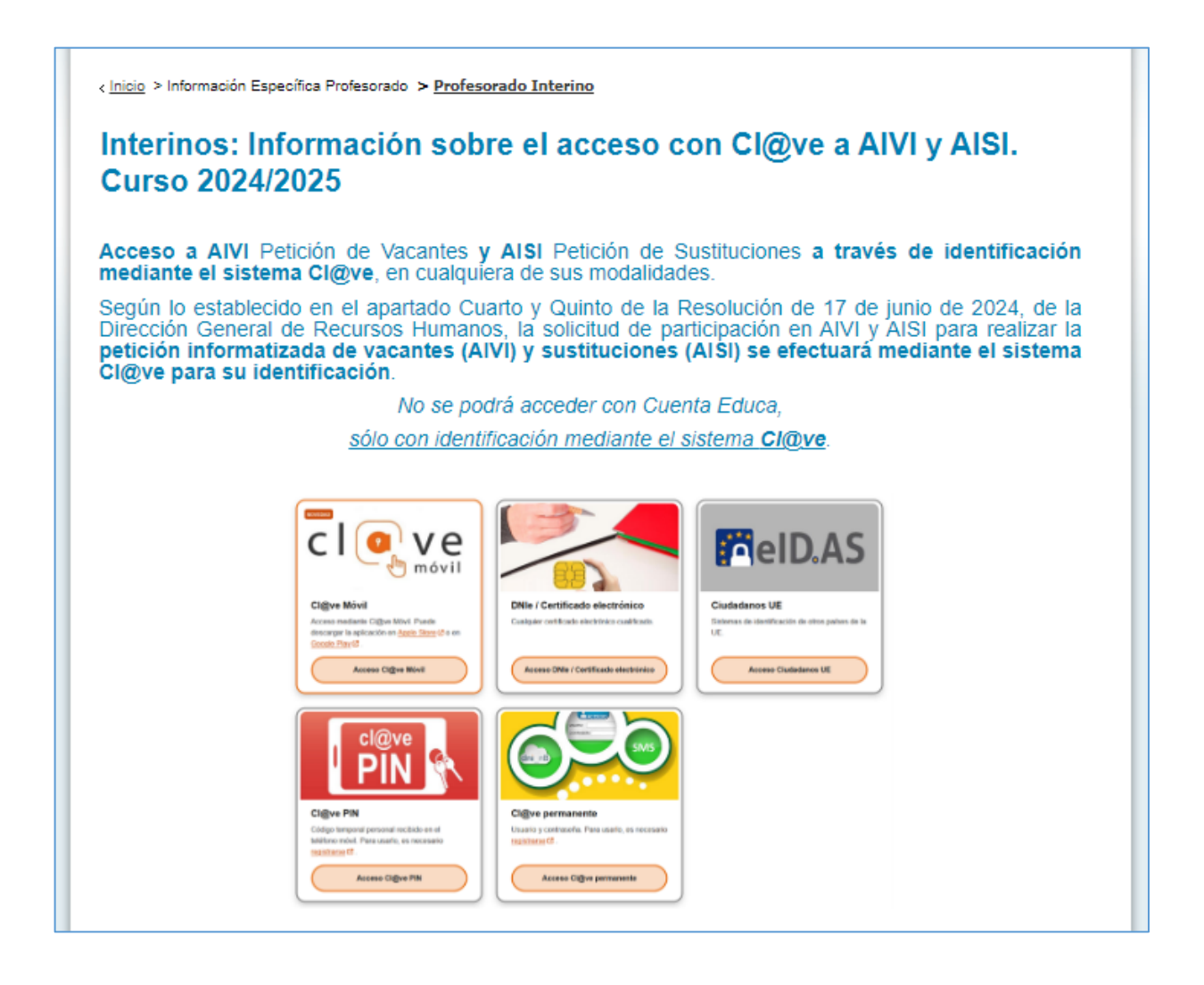

### Por ejemplo:

Si elige identificarse mediante un **certificado digital** instalado en el navegador de su equipo…

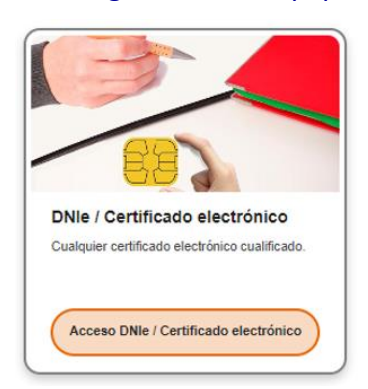

### …el sistema mostrará los certificados instalados en su equipo. Seleccione el suyo, y al aceptar…

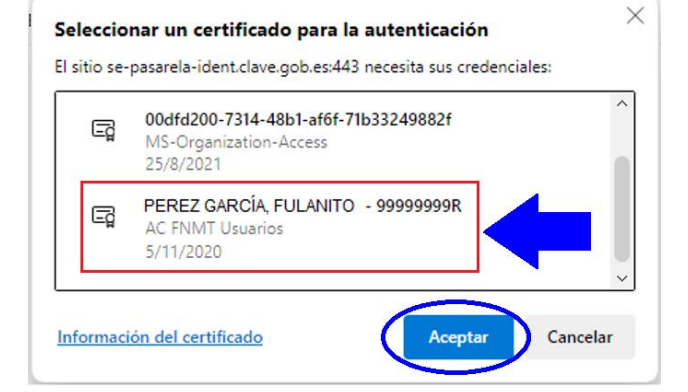

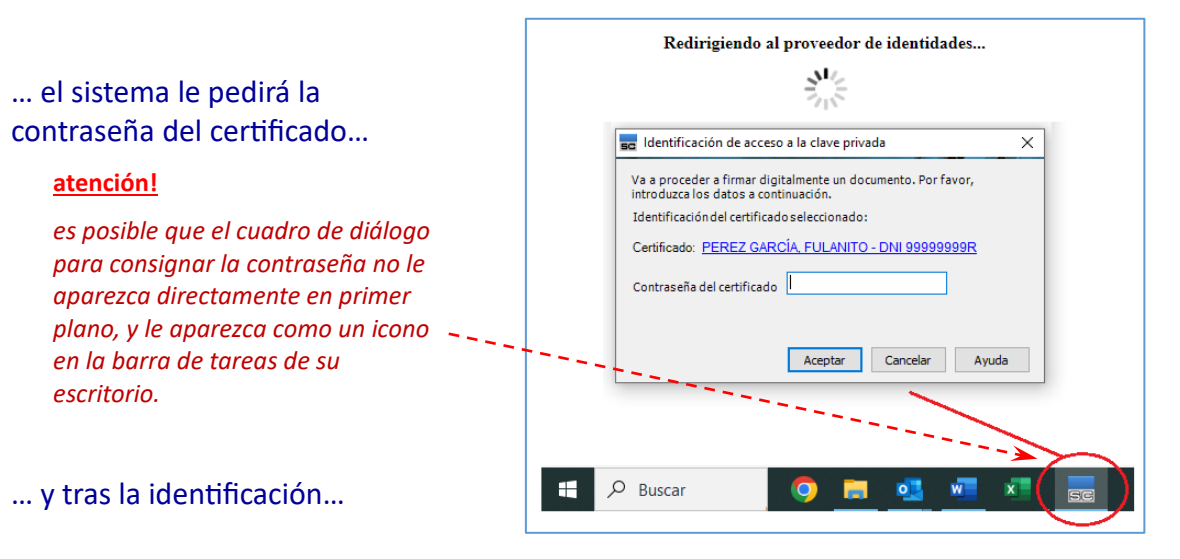

### …el sistema le mostrará la **pantalla de entrada de la de la aplicación de AIVI:**

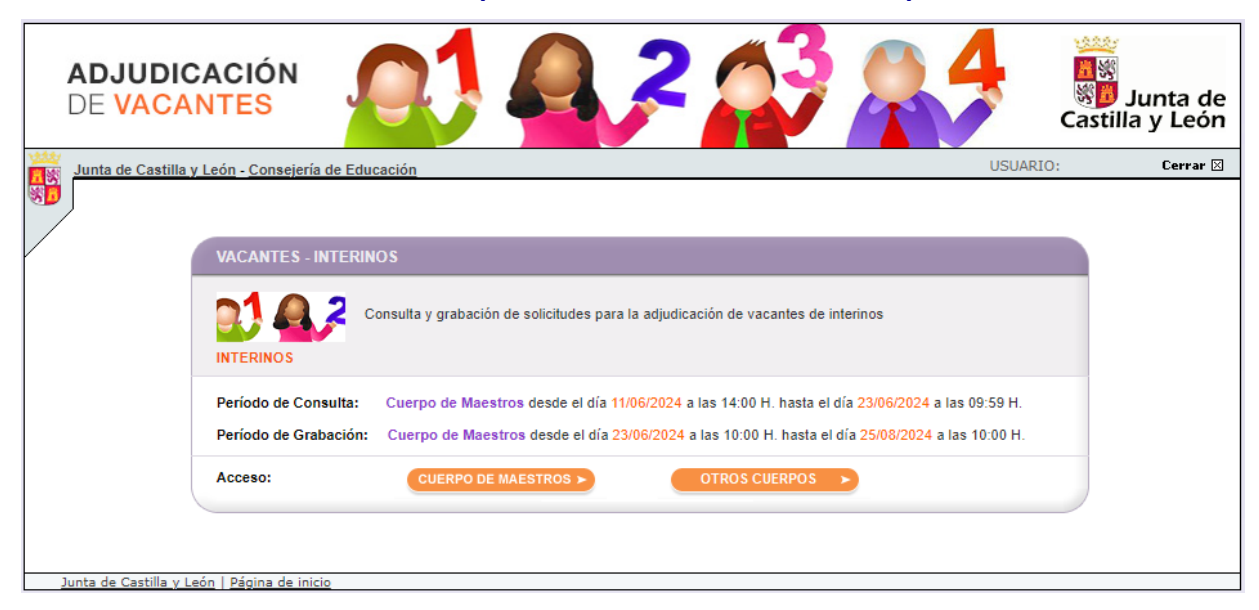

Deberá elegir si desea participar en el cuerpo de **Maestros** o en **Secundaria** y otros cuerpos.

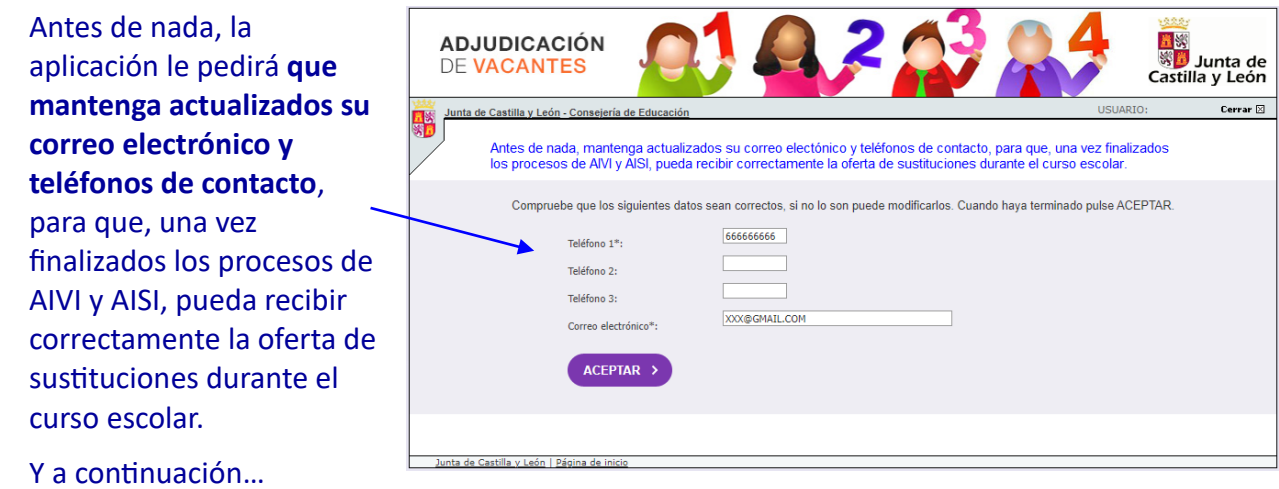

### **La pantalla inicial de la aplicación le mostrará 3 opciones. Debe elegir una.**

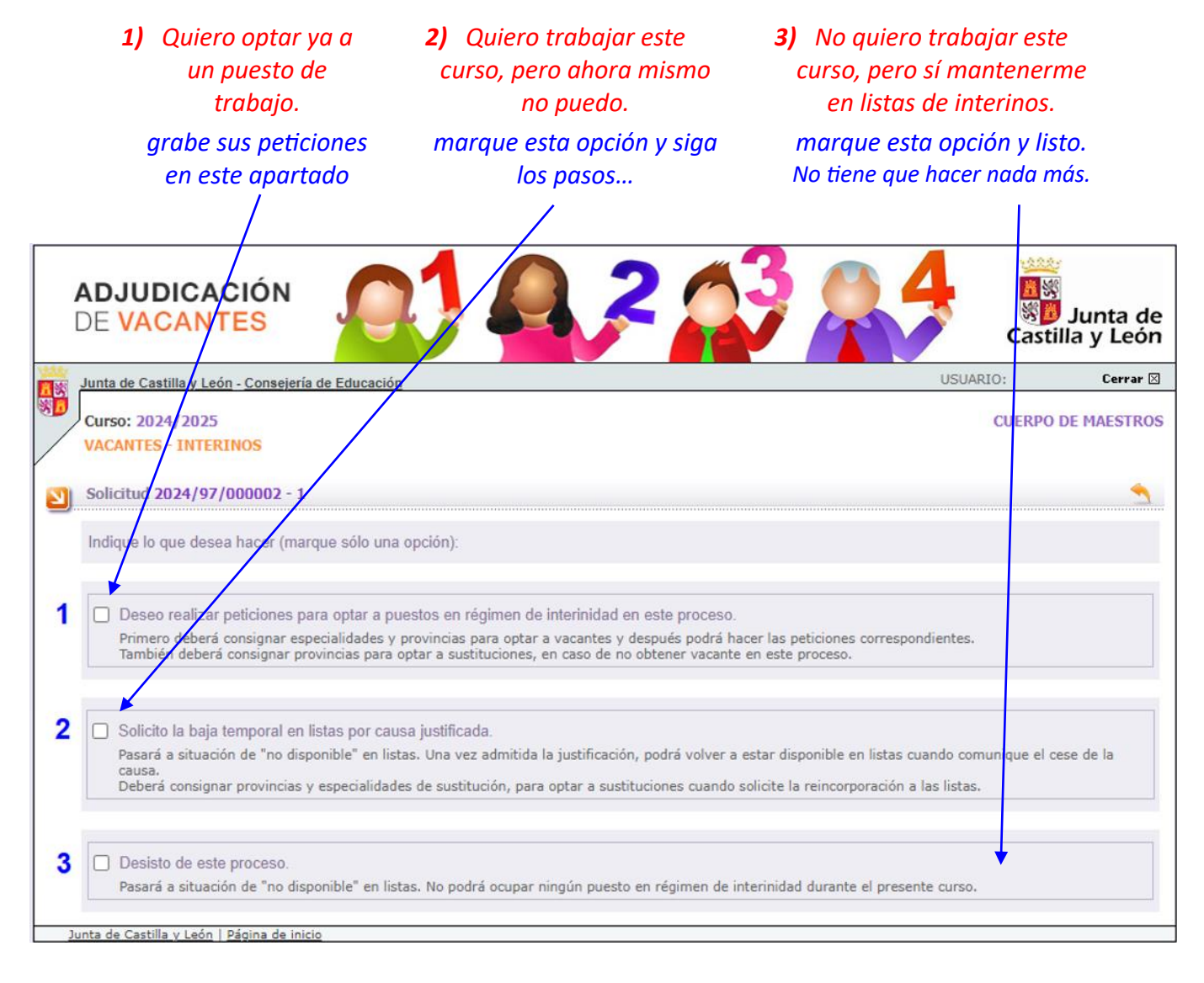

# **Si lo que quiere es** *"trabajar este curso, pero ahora mismo no puede***", debe solicitar la baja temporal en listas por causa justificada:**

✓ **Primero** debe indicar las especialidades y provincias en las que desearía trabajar cuando, una vez finalizada su causa, solicite la reincorporación a las listas de interinos.

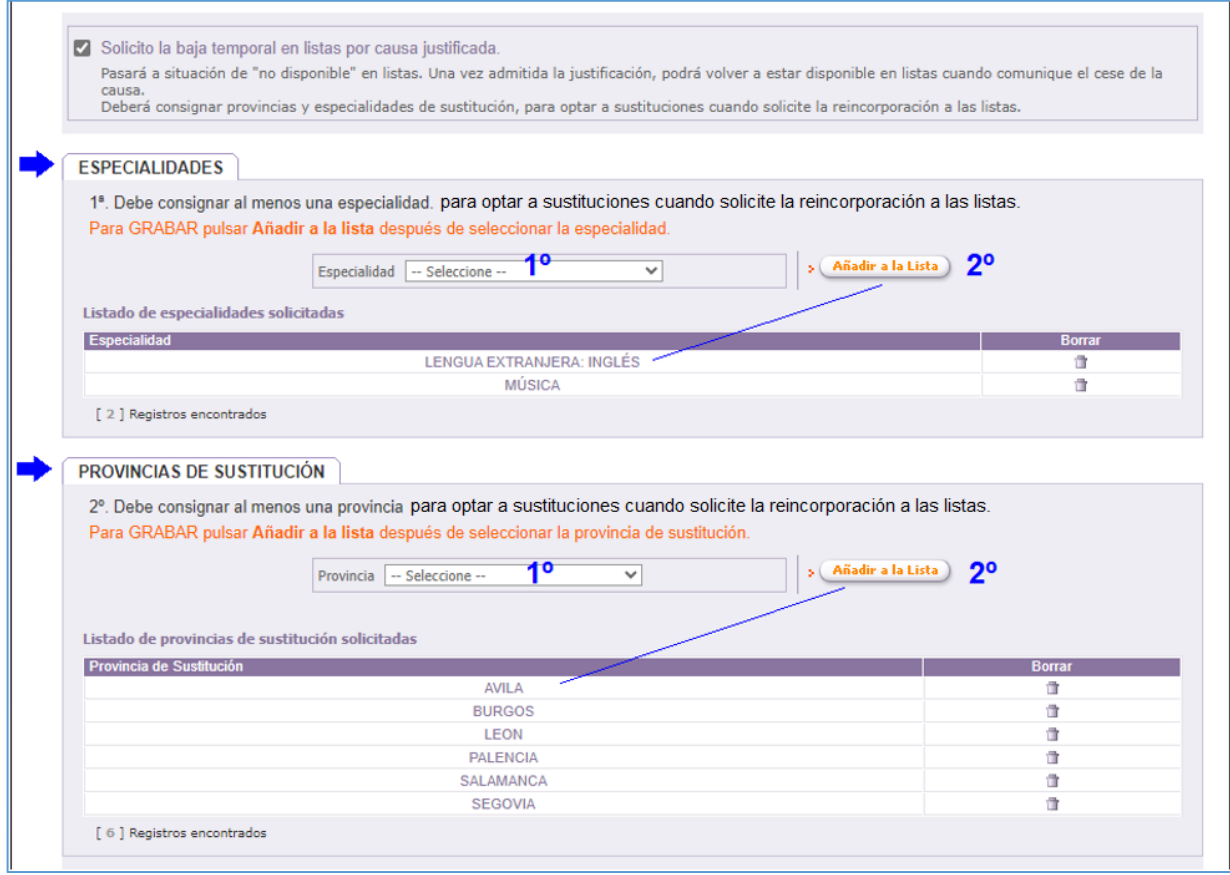

### ✓ **Y a continuación**, siga el resto de los pasos:

### Indique la causa (3), descríbala (4), adjunte la documentación justificativa (5) …

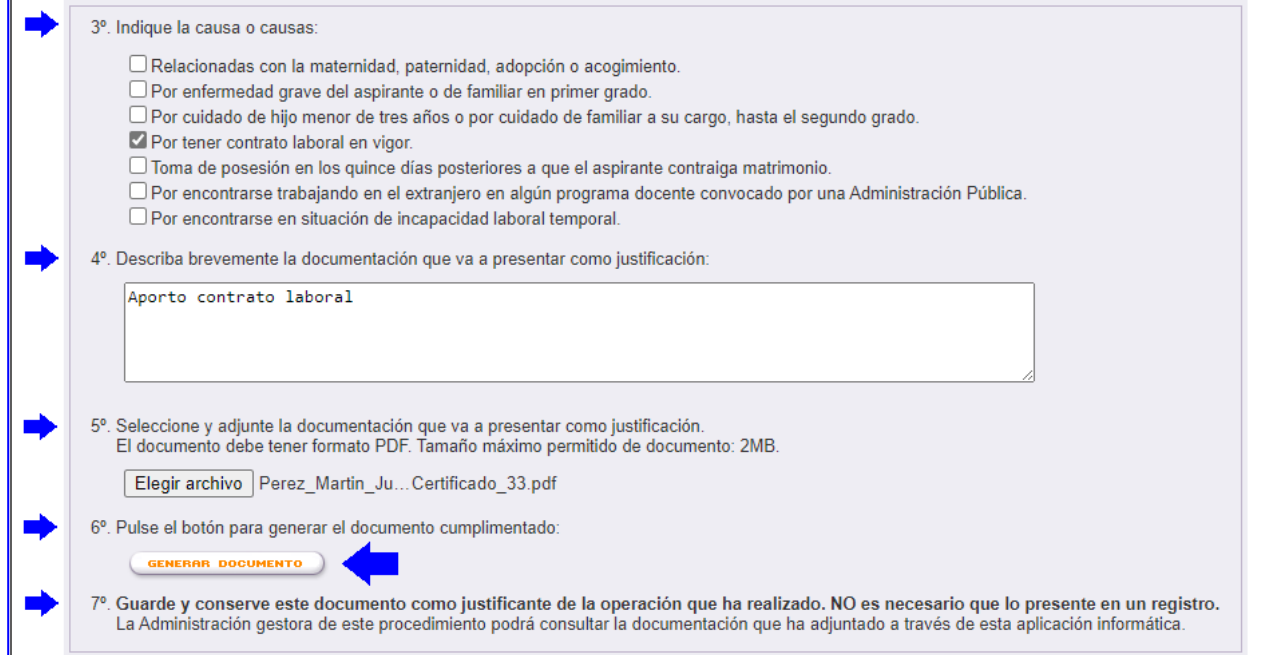

… y pulse el **botón** de la imagen (6) para "*Generar el documento*" que le servirá como justificante de la operación que ha realizado.

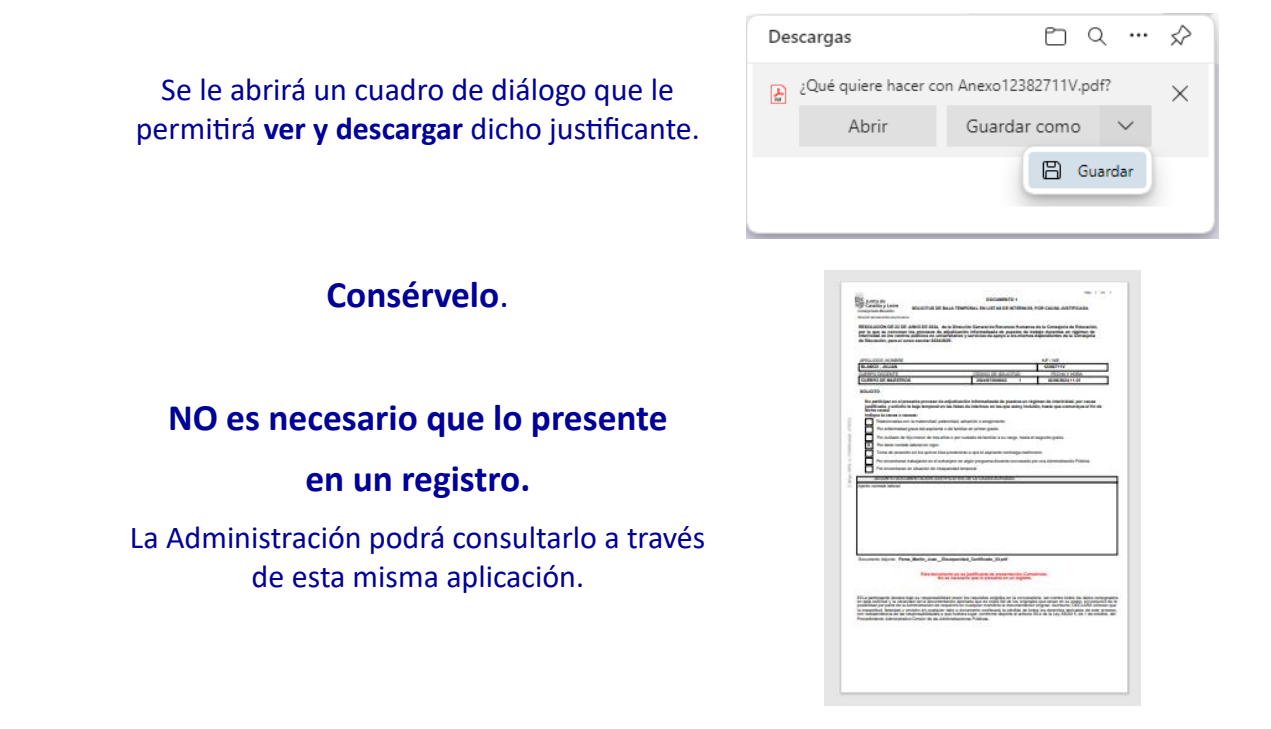

# Si lo que desea es **"Realizar peticiones para optar ya a un puesto de trabajo"**

✓ **Primero** debe indicar las especialidades y provincias en las que desea obtener una vacante...

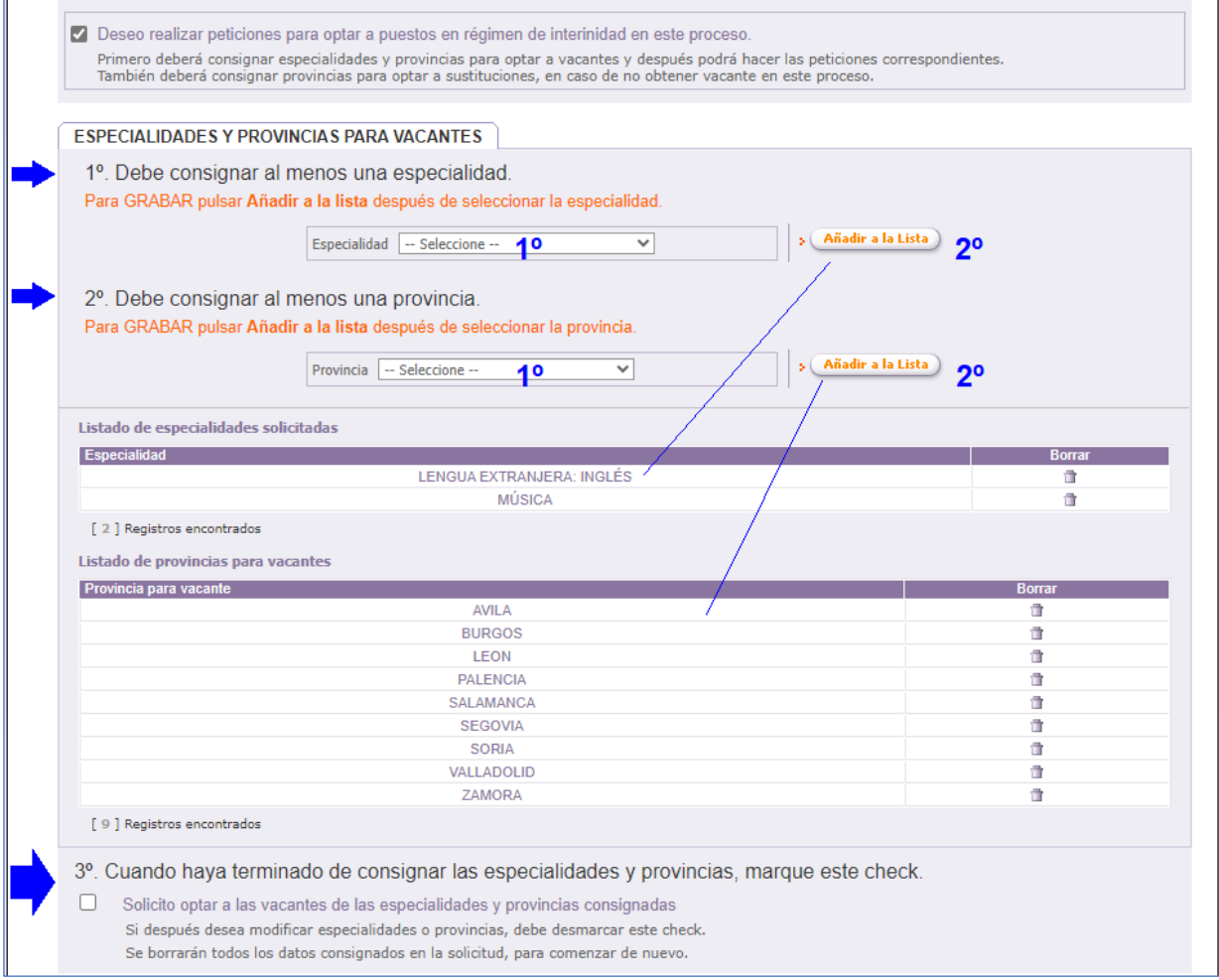

**… y a continuación,** marque el check que se muestra en la imagen (3º), para confirmar sus opciones, y se le mostrará la pantalla en la que deberá realizar las peticiones.

# Descrita de forma muy breve, la pantalla para realizar las peticiones consta de los siguientes bloques o apartados:

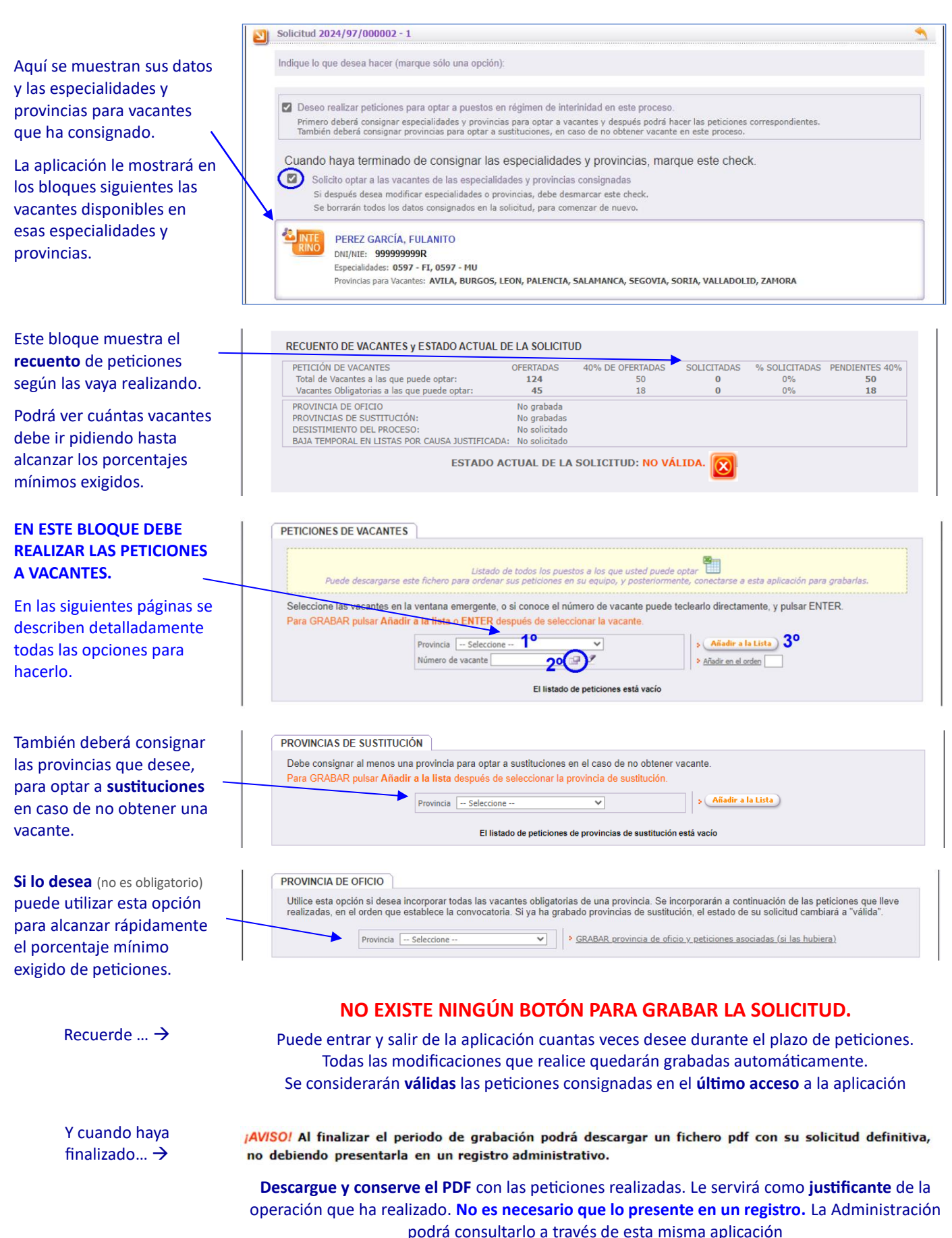

### Si lo que desea es **"Deshacer todo lo grabado y volver a empezar…"**

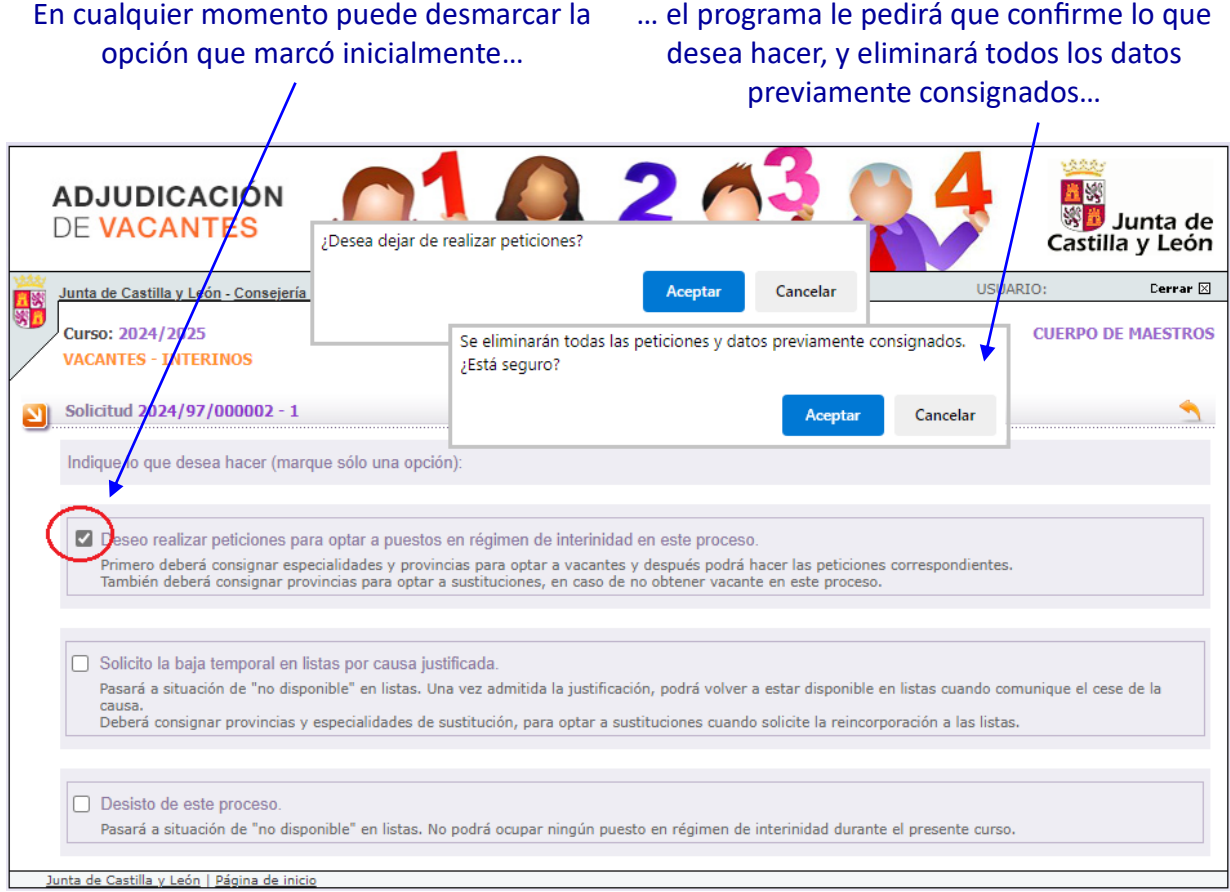

### …y volverá a tener disponibles las 3 opciones iniciales para comenzar de nuevo.

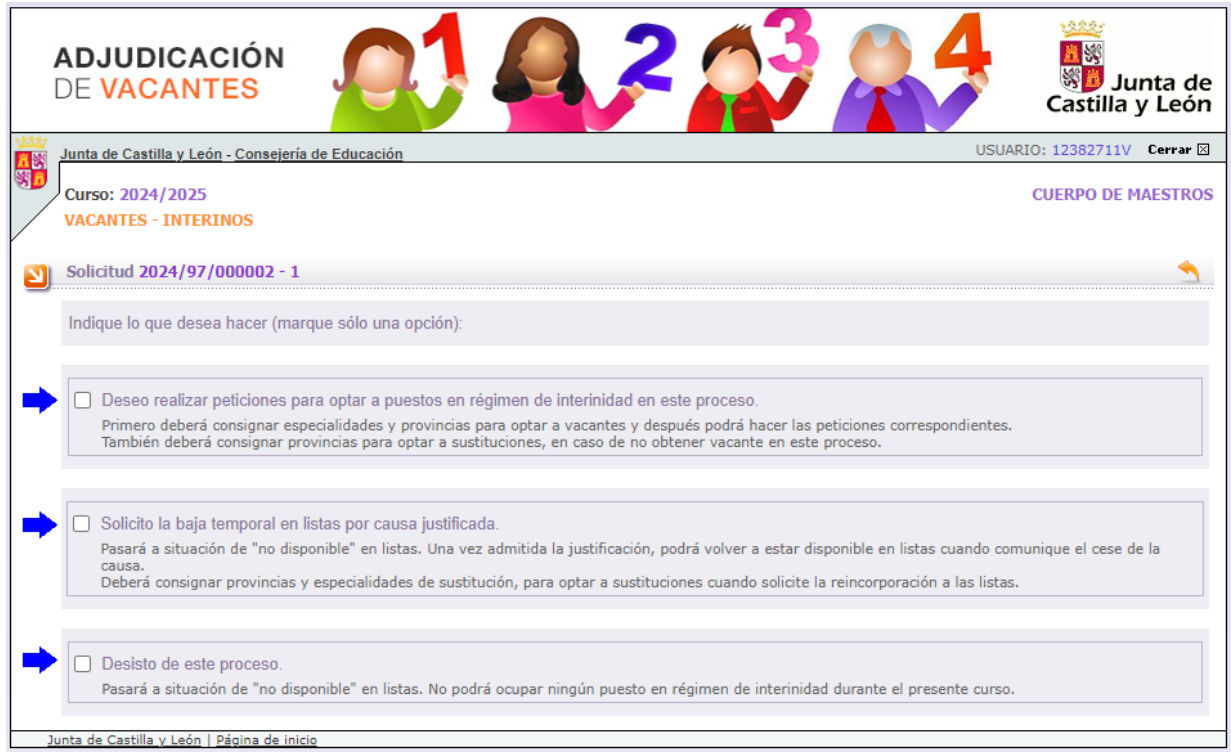

# **En las siguientes páginas de este manual se describen los detalles de la grabación de las peticiones a vacantes.**

# **MANUAL-INSTRUCCIONES**

GRABACIÓN DE PETICIONES DE VACANTES EN LA APLICACIÓN INFORMÁTICA PARA LA ADJUDICACIÓN INFORMATIZADA DE VACANTES EN RÉGIMEN DE INTERINIDAD

# **AIVI**

El acceso a la aplicación informática "*AIVI Petición Vacantes***"** se realizará a través de la siguiente pantalla en la que deberá seleccionar el cuerpo por el que participa y en el que desea realizar la petición de vacantes.

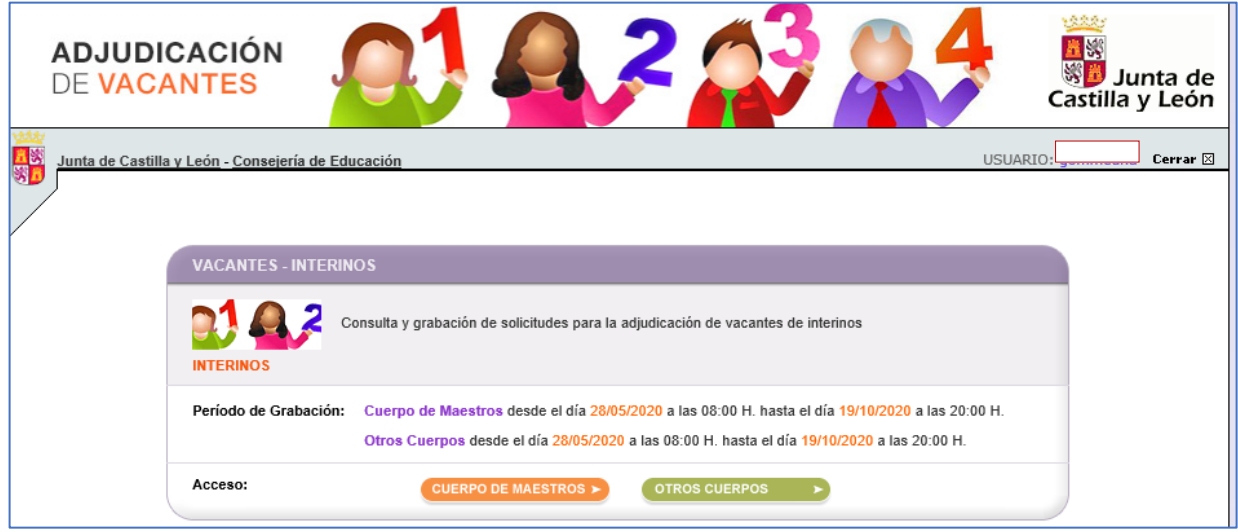

Una vez publicadas las vacantes se abrirá un plazo, no inferior a 36 horas, para efectuar la petición de vacantes. En este acceso se mostrará el plazo exacto para realizar la petición de vacantes.

En la aplicación informática la **PANTALLA DE PETICIÓN DE VACANTES se divide en varios apartados**:

- **A.- ENCABEZADO**
- **B.- RECUENTO DE VACANTES Y ESTADO ACTUAL DE LA SOLICITUD**
- **C.- PETICIONES DE VACANTES**
- **D.- PROVINCIA DE OFICIO**
- **E.- PROVINCIAS DE SUSTITUCIÓN**

# **A.- ENCABEZADO**

**Nº de solicitud**: Formado por el año de la convocatoria / código del cuerpo (maestros: **97** y otros cuerpos: **00**) / número secuencial - código de impresión

**Datos iniciales** del aspirante: apellidos y nombre, DNI, Especialidades y Provincias para Vacantes.

#### **CUERPO DE MAESTROS** 铁皮炎 田線 **ADJUDICACIÓN** ※<mark>費</mark> Junta de **DE VACANTES** Castilla y León USUARIO:  $\Box$  Cerrar  $\boxtimes$ .<br>Junta de Castilla y León - Consejería de Educación **CUERPO DE MAESTROS** Curso: **VACANTES - INTERINOS** Solicitud 2020/97/000002 - 9305 ↖ Estos son los datos de su solicitud Ł **APE1 APE2, NOMBRE** DNI/NIE: 011111111 Especialidades: 0597 - EF, 0597 - MU Provincias para Vacantes: AVILA, LEON, SALAMANCA

**OTROS CUERPOS**

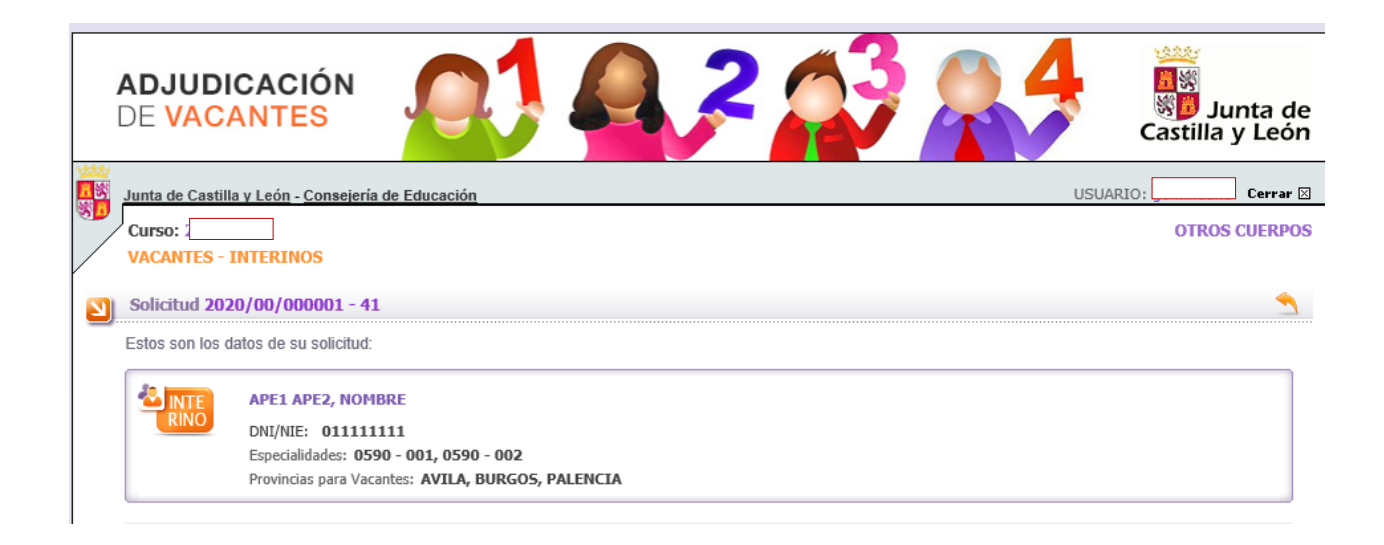

# **B.- RECUENTO DE VACANTES Y ESTADO ACTUAL DE LA SOLICITUD**

#### *En esta convocatoria se aplicará para el cálculo de los porcentajes mínimos el 40%*

En este bloque se visualizará la siguiente información:

- Recuento de las vacantes **ofertadas** a las que se puede optar conforme a las especialidades y provincias elegidas por el aspirante y, de ellas, el número de vacantes obligatorias.
- El número mínimo de las vacantes **ofertadas** que debe elegir para alcanzar el **40%**.
- Recuento actualizado del número y porcentaje de las vacantes **solicitadas**.
- El número de vacantes **pendientes** para alcanzar el **40%**.
- **ESTADO ACTUAL DE LA SOLICITUD** en relación con los requisitos mínimos establecidos en el apartado octavo de la convocatoria (porcentaje mínimo o provincia de oficio). Si es una solicitud **VÁLIDA** y, en caso de no ser válida cuál es el motivo.

#### RECUENTO DE VACANTES y ESTADO ACTUAL DE LA SOLICITUD

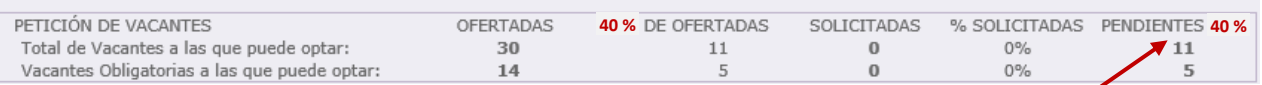

El aspirante debe solicitar los **porcentajes mínimos** establecidos en relación con las vacantes o cumplimentar la **provincia de oficio** en caso de no alcanzar dichos porcentajes.

*Cuando se cumpla el requisito del porcentaje mínimo en el total de vacantes a las que puede optar o de las vacantes obligatorias* se mostrará en la columna "PENDIENTES **40%**" un **check indicando que se ha alcanzado dicho porcentaje.**

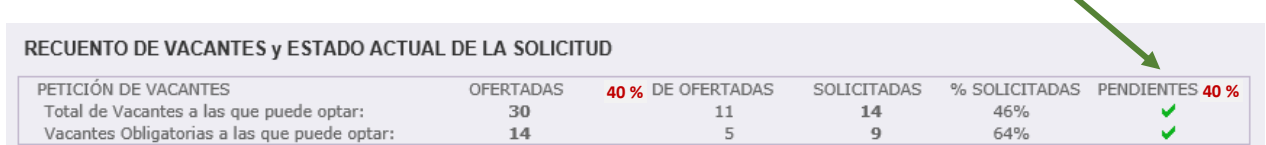

El recuento de vacantes y estado actual de la solicitud se completa con la siguiente información relativa:

**Provincia de Oficio** que puede solicitar si no desea elegir vacantes en dicha provincia. Al cumplimentar dicha opción no será necesario alcanzar los **% mínimos (40%)** establecidos.

**Provincias de Sustitución** que se debe cumplimentar para poder optar a sustituciones durante el curso escolar en caso de no obtener vacante en este proceso. También deberán cumplimentar **al menos una provincia para sustituciones** quienes soliciten desistir de la participación en el proceso con causa justificada.

**Desistimiento del proceso** para indicar su deseo de no estar disponible en listas durante el curso escolar **2024/2025**.

**Baja temporal en listas por causa justificada** para indicar su deseo de no estar disponible en listas, si bien, podrá volver a estar disponible cuando comunique el cese de la causa justificada.

RECUENTO DE VACANTES y ESTADO ACTUAL DE LA SOLICITUD

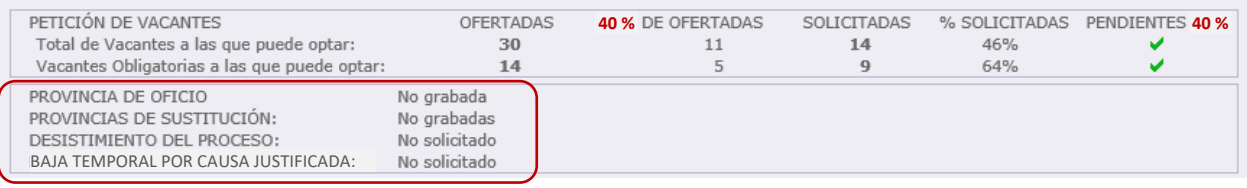

En caso de cumplir alguno de los requisitos mínimos (porcentaje o provincia de oficio) en el estado actual de la solicitud se mostrará como "**VÁLIDA**".

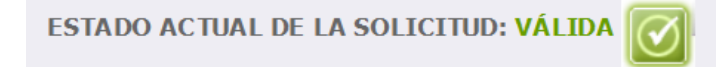

Cuando el estado de la solicitud muestra "**NO VÁLIDA**" aparece un texto con los *requisitos* de la solicitud *que no se cumplen*.

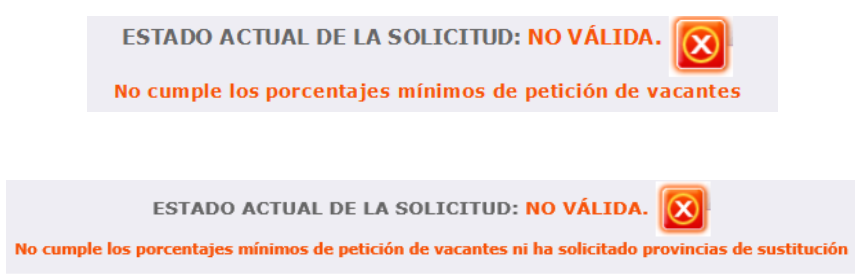

En el mismo cuadro de **recuento y estado de la solicitud** se recoge la información sobre el cumplimiento de los requisitos mínimos establecidos que condicionan la **validez o no de la solicitud**.

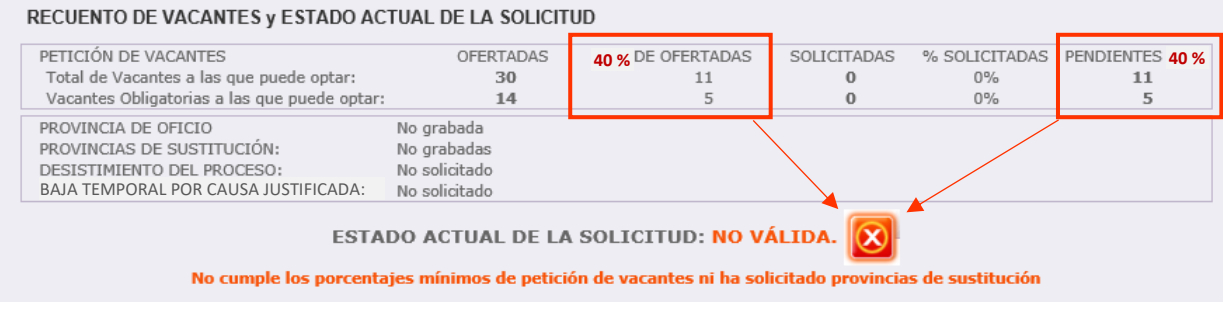

Si el aspirante *no alcanza los porcentajes mínimos,* **pero cumplimenta la provincia de oficio**, la aplicación añadirá las vacantes obligatorias de dicha provincia a continuación de sus peticiones conforme a lo establecido en el apartado octavo.6 de la convocatoria y dará la solicitud por **VÁLIDA**.

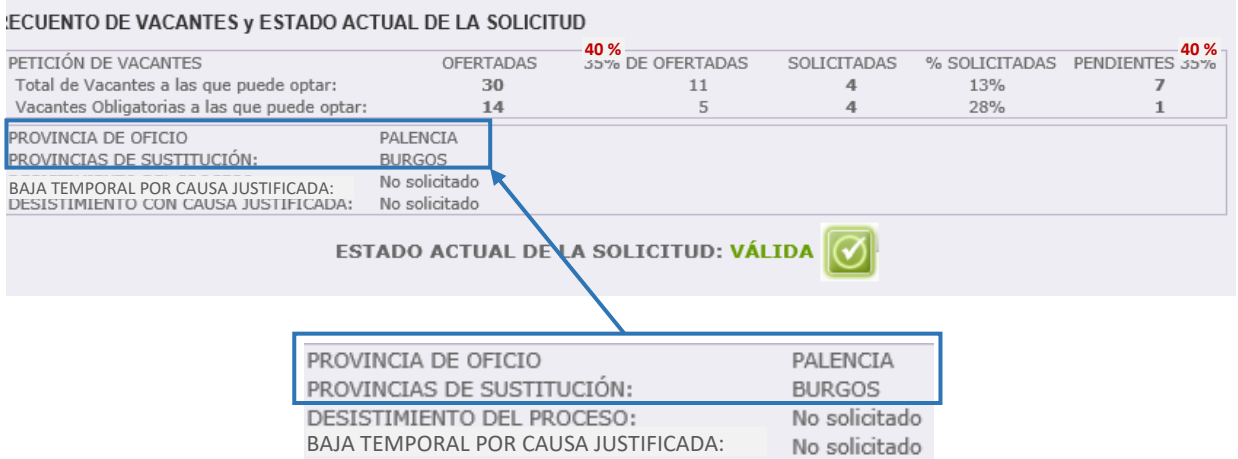

Asimismo, la solicitud reflejará como estado "**NO VÁLIDA**" cuando no se ha cumplimentado **ninguna** "PROVINCIA DE SUSTITUCIÓN".

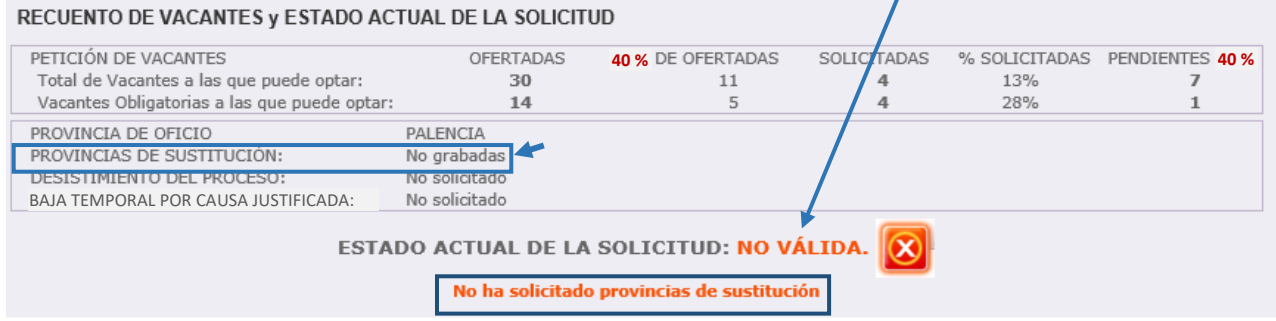

**En cualquier momento** se podrá generar un fichero **Excel** con las peticiones grabadas. No obstante, **únicamente** cuando haya **FINALIZADO EL PERIODO DE GRABACIÓN DE PETICIONES**, el aspirante **podrá descargar** un fichero **PDF** con su solicitud que contendrá sus datos personales, las especialidades de participación, las provincias elegidas para vacantes, provincia de oficio, provincias para sustituciones y el listado de vacantes solicitadas por orden de preferencia.

¡AV/SO! Al finalizar el periodo de grabación podrá descargar un fichero pdf con su solicitud definitiva, no debiendo presentarla en un registro administrativo.

Este documento **PDF** es un resguardo de la cumplimentación de su solicitud que recoge todas las peticiones realizadas a través de la aplicación informática.

La convocatoria establece que **las peticiones de vacantes efectuadas a través de la aplicación informática suponen la correcta presentación de las mismas ante la Administración sin necesidad de su registro.** 

# **TODAS LAS MODIFICACIONES QUE REALICE EN SUS PETICIONES QUEDARÁN GRABADAS AUTOMÁTICAMENTE**

### **NO EXISTE NINGUNA OPCIÓN PARA GRABAR**

**NO EXISTE NINGÚN** "BOTÓN PARA GRABAR O ENVIAR LAS PETICIONES", únicamente se considerarán válidas las *peticiones consignadas en el último acceso a la aplicación* y serán las que aparezcan recogidas en el documento **PDF**.

**Al finalizar el periodo de grabación** y acceder a la aplicación se visualizará el siguiente mensaje para que pueda **descargar el fichero PDF**.

Actualmente no está activo el periodo de grabación.

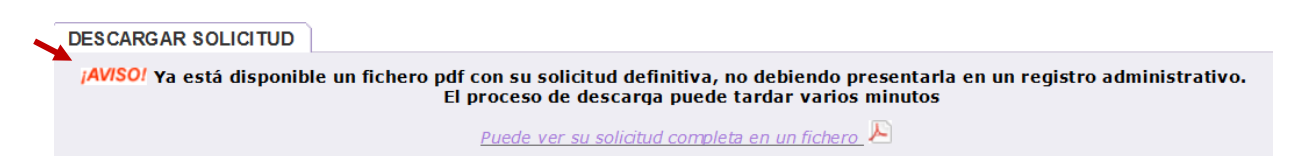

*Si el aspirante no accedió a la aplicación informática en el plazo establecido para realizar las peticiones no podrá descargar el fichero PDF.*

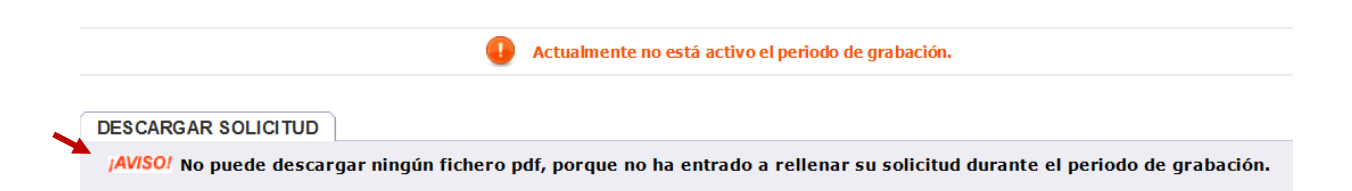

Finalizado el periodo de grabación de peticiones podrá descargar un fichero PDF que contendrá sus datos de participación y el listado de vacantes solicitadas por orden. Dicha solicitud NO debe presentarla en un registro.

¡AVISO! Al finalizar el periodo de grabación podrá descargar un fichero pdf con su solicitud definitiva, no debiendo presentarla en un registro administrativo.

# **Consulte en el Portal de Educación las fechas de grabación de peticiones y descarga de ficheros de cada convocatoria**

# **C.- PETICIÓN DE VACANTES**

 $\overline{2}$  $\overline{3}$ 

A continuación del apartado "RECUENTO DE VACANTES Y ESTADO ACTUAL DE LA SOLICITUD" se encuentra el apartado "PETICIONES DE VACANTES".

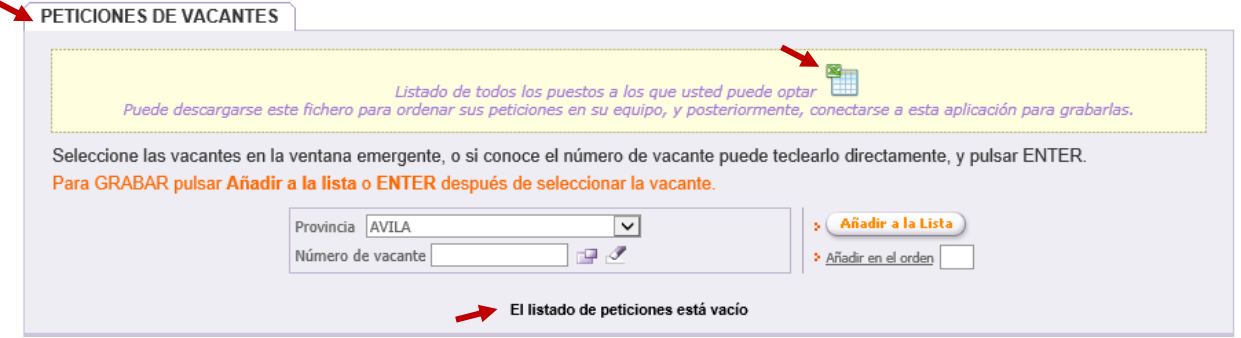

Si accede a la aplicación por primera vez y aún no ha realizado ninguna petición se visualiza únicamente el mensaje "*El listado de peticiones está vacío*" y la opción de generar un fichero **Excel** con todas las **vacantes a las que puede optar**.

Como se muestra en la siguiente imagen el aspirante puede elegir las vacantes por su número o, **una vez elegida la provincia**, seleccionar las vacantes en una ventana emergente.

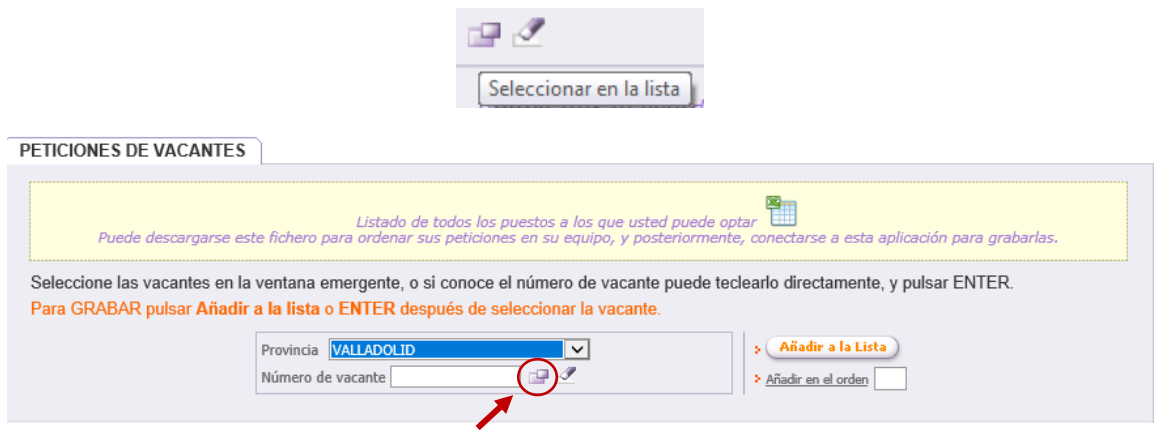

En la ventana emergente se muestran las vacantes de la provincia seleccionada. Para seleccionar las plazas que desee puede utilizar los **filtros** que incorpora la pantalla.

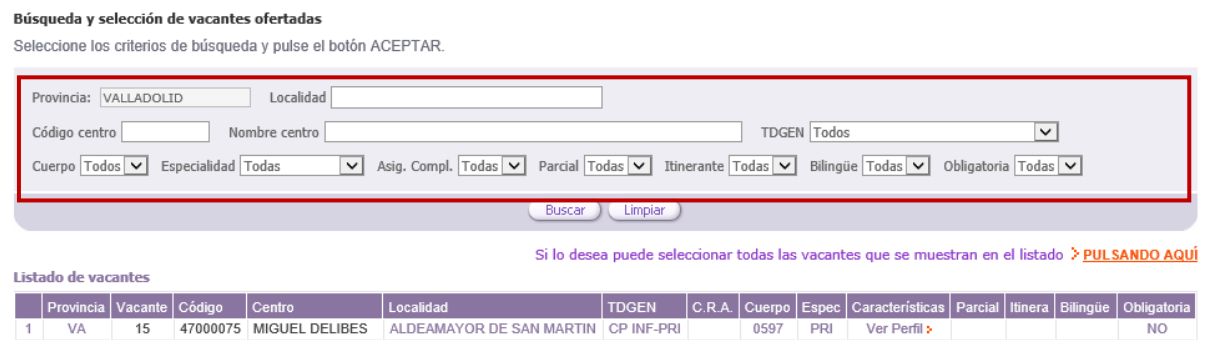

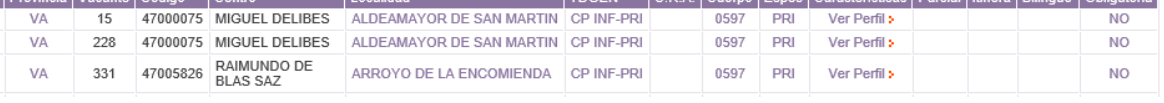

#### Ejemplo en la utilización de los **filtros**:

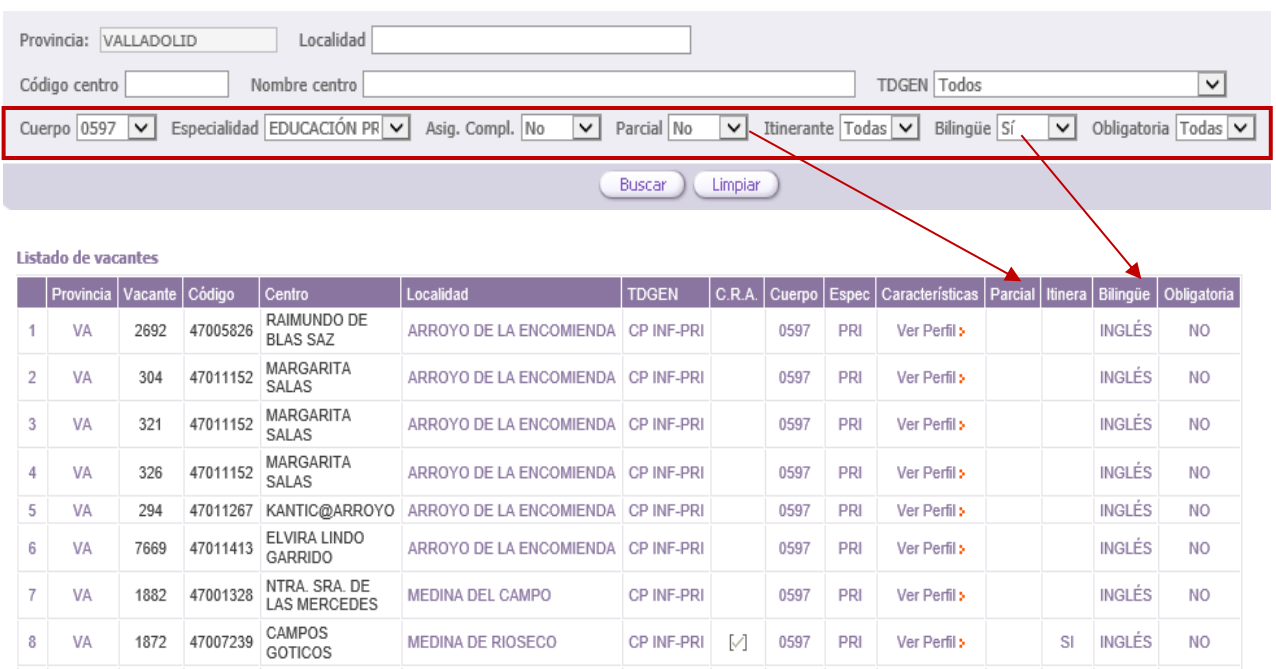

### Si lo desea, puede seleccionar e incorporar a la vez a sus peticiones, todas las vacantes que se muestren en el listado, utilizando para ello el botón "**PULSANDO AQUÍ**".

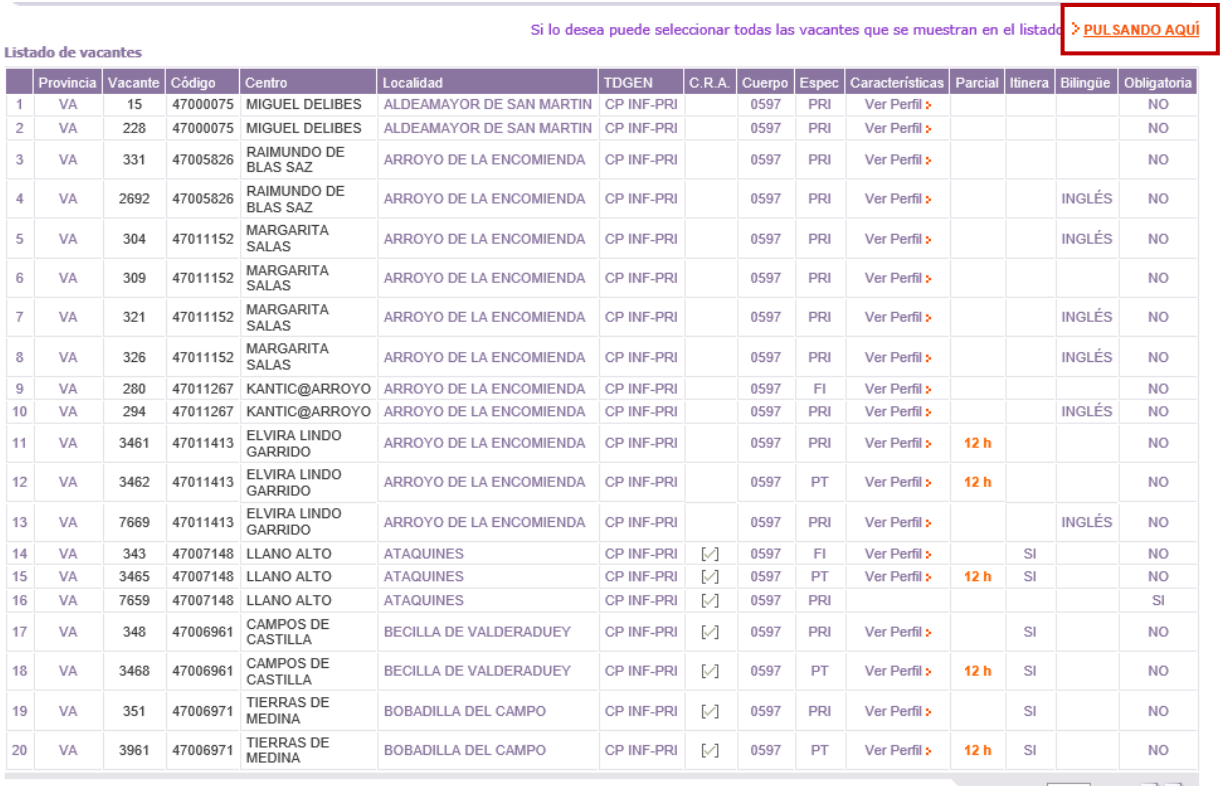

[ 195 ] Registros encontrados

Página  $\boxed{1}$  de 10  $\boxed{)}$  N

Puede **modificar el orden** de una petición determinada, **situándose en la vacante y modificando el orden** con esta opción:

Para **cambiar el orden** de una petición, se debe escribir También puede û  $\equiv$ el número de orden que desee en esta casilla **borrar** una petición determinada, y después pulsar el icono de la derecha  $( = )$  situándose en la para que el programa procese el cambio. vacante y pulsando este icono. Estos cambios de orden en las peticiones deben hacerse de uno en uno. (No se pueden hacer varios a la vez).

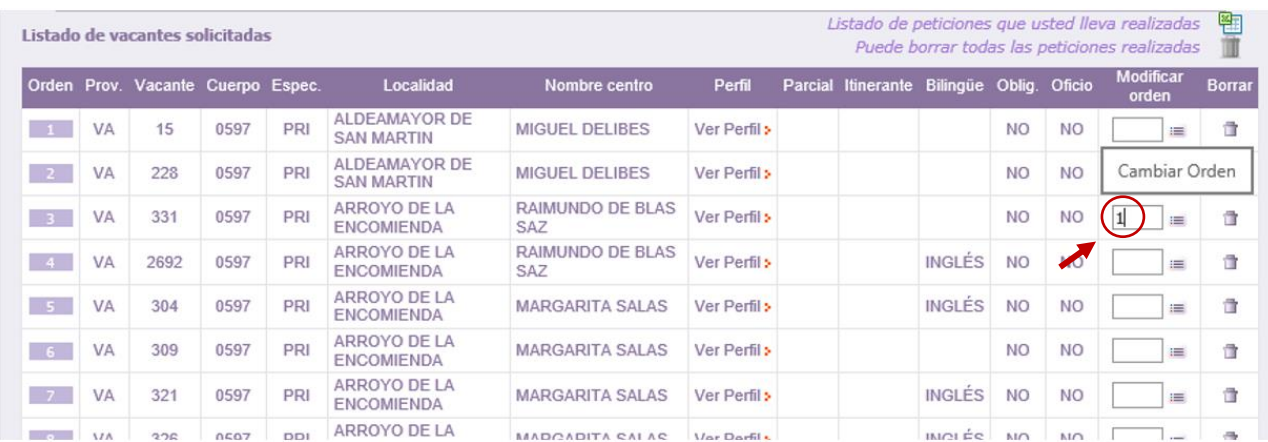

También se puede **borrar de una sola vez todas las vacantes seleccionadas**, con este icono

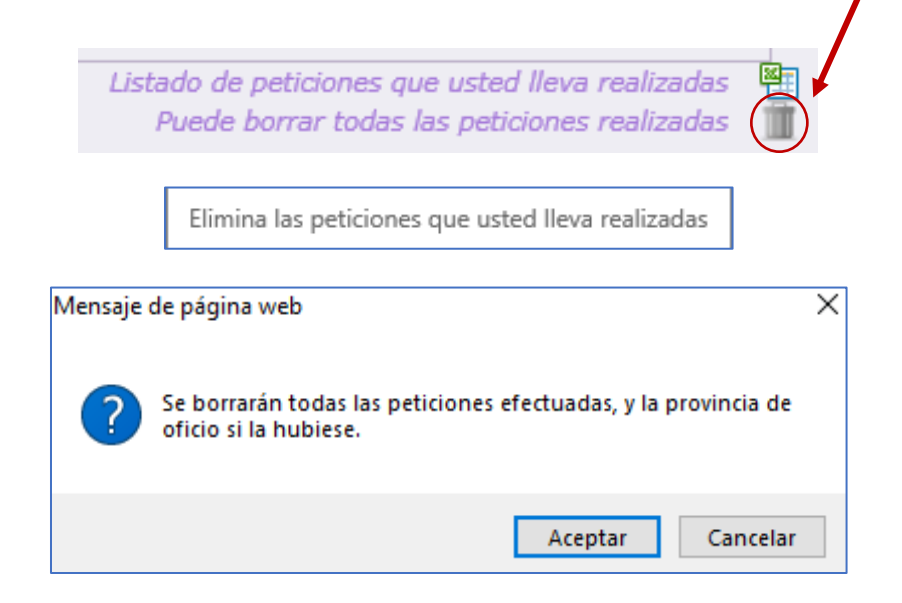

Al seleccionar vacantes y añadirlas a la lista, **el recuento de vacantes se actualizará automáticamente**. Las vacantes incorporadas en su selección se mostrarán en un mensaje resaltado en naranja.

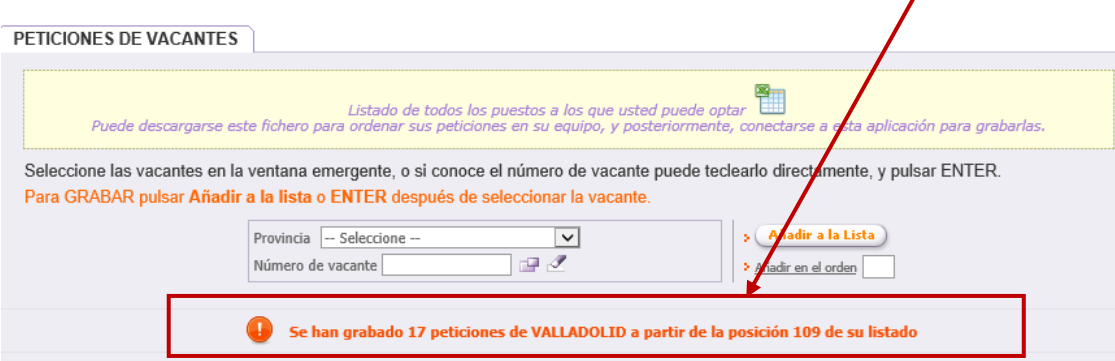

## **Una opción muy útil para trabajar sobre las vacantes sin estar conectado a la aplicación es la siguiente:**

Se puede descargar un fichero **Excel** con todas las vacantes a las que puede optar en las especialidades y provincias elegidas para vacantes. Puede utilizar ese Excel descargado en su equipo para ordenar sus peticiones y, posteriormente, conectarse de nuevo a la aplicación para grabarlas.

PETICIONES DE VACANTES

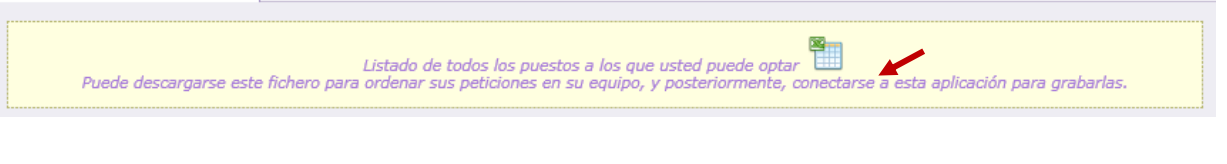

### También podrá descargar un fichero **Excel** con las vacantes que se han incorporado a la lista.

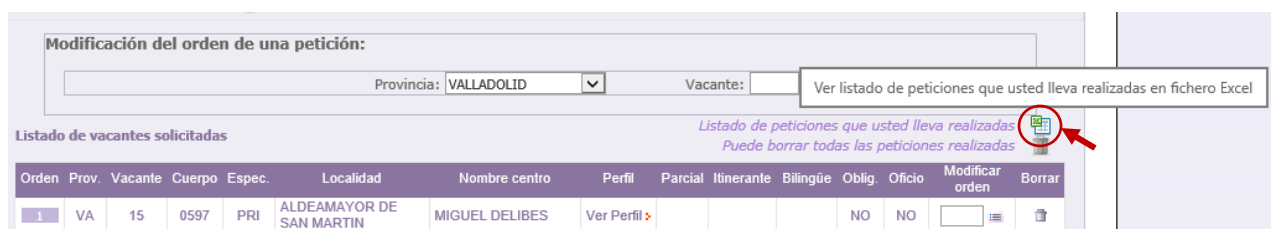

El aspirante puede añadir vacantes a la lista que se irán mostrando en el orden elegido. Esta lista, en función del número de vacantes seleccionado, constará de varias páginas que se indican en la esquina inferior derecha de este apartado.

En la esquina inferior izquierda se muestra el número de vacantes que el aspirante ha añadido a la lista y que se encuentran en su solicitud como peticiones solicitadas.

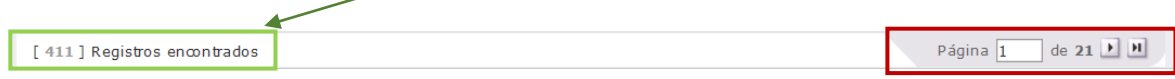

**En cada vacante** se muestra información sobre su carácter obligatorio o no, las características asociadas al perfil, número de horas en caso de ser una vacante parcial, itinerante y bilingüismo.

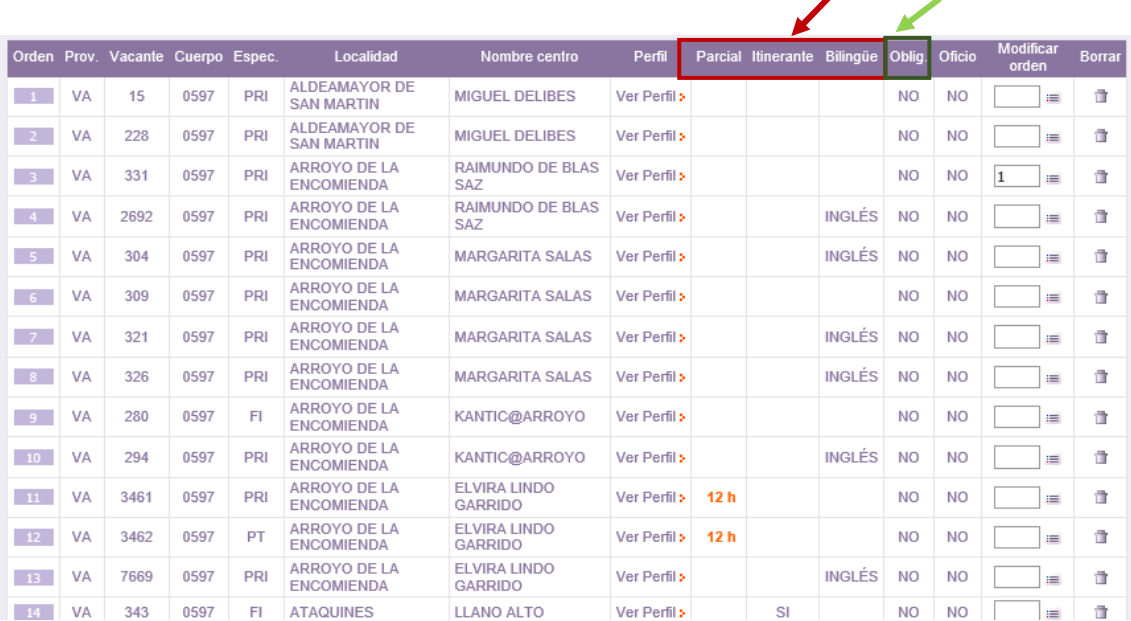

Cuando la vacante se defina como **no obligatoria** se podrá obtener la información sobre sus características en una etiqueta situando el cursor sobre "*Ver Perfil*".

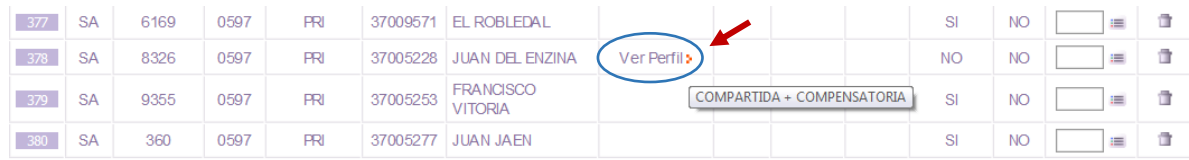

Tras realizar la primera petición, al final de la tabla de peticiones se mostrarán **dos importantes recordatorios:**

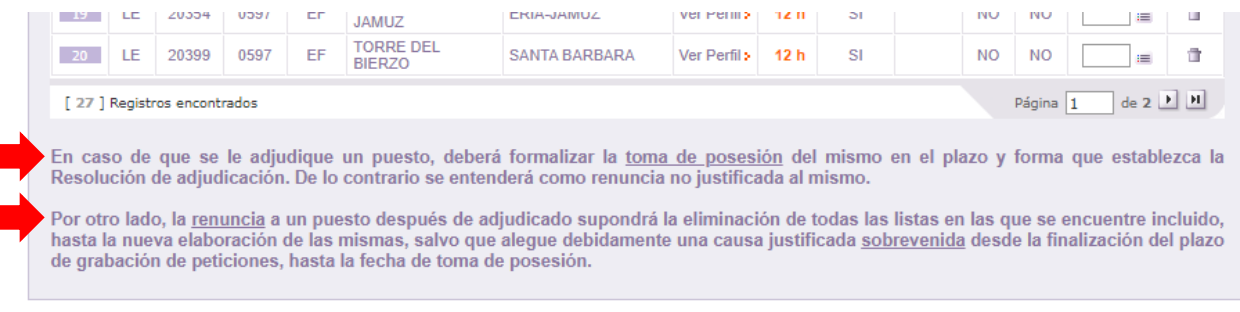

#### EL **ESTADO DE LA SOLICITUD SE ACTUALIZA AUTOMÁTICAMENTE** CON LAS VACANTES CUMPLIMENTADAS EN LA LISTA DE PETICIONES POR EL ASPIRANTE

En el caso de alcanzar alguno de los porcentajes mínimos exigidos en la convocatoria, en este apartado de la pantalla aparecerá un check de validación.

En la siguiente imagen se puede ver que el aspirante ha alcanzado el 40% mínimo exigido de vacantes obligatorias (40% en esta convocatoria) a las que puede optar y se visualiza el check de validación.

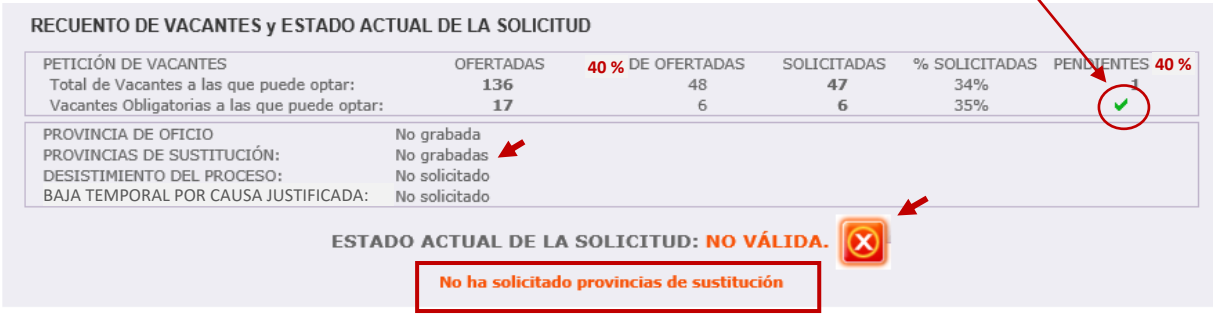

**En relación con su petición de vacantes la solicitud es válida**, sin embargo, en el ESTADO ACTUAL DE LA SOLICITUD se visualiza **NO VÁLIDA** porque aún **no ha solicitado las provincias para sustituciones**.

En cuanto se cumplimente *al menos una* **provincia** para sustituciones el ESTADO ACTUAL DE LA SOLICITUD mostrará **VÁLIDA**. *Las provincias para sustituciones podrán ser distintas de las solicitadas para vacantes.*

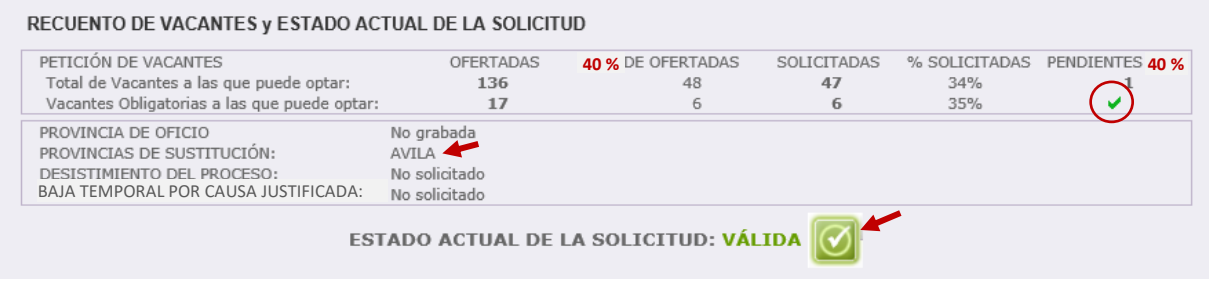

**Para el caso concreto de poder optar únicamente a una vacante, no se aplicará el cálculo de dicho porcentaje mínimo, y deberá incluir dicha vacante en su petición, salvo que sea no obligatoria.**

# **D.- PROVINCIA DE OFICIO**

En el apartado PROVINCIA DE OFICIO, el aspirante puede elegir una provincia para la adjudicación de vacantes de oficio.

Si **NO** ha alcanzado alguno de los **% mínimos (40%)** exigidos con sus peticiones, **deberá consignar una provincia de oficio** y la aplicación informática *añadirá todas las vacantes obligatorias a las que pueda optar en esa provincia a continuación de sus peticiones voluntarias*.

De no consignarla no podrá completar la grabación de petición de vacantes y el estado de la solicitud se mostrará como **NO VÁLIDA**.

Si el aspirante ha alcanzado alguno de los porcentajes mínimos, no está obligado a consignar una provincia de oficio. Sin embargo, aunque alcance dichos porcentajes puede opcionalmente elegir provincia de oficio si lo desea.

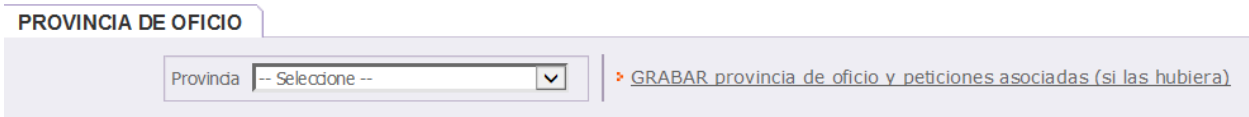

El aspirante puede seleccionar la provincia de oficio de una lista:

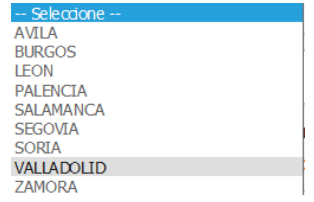

Seleccionada la provincia se muestra el siguiente mensaje en la pantalla para confirmar la grabación de las vacantes obligatorias a las que puede optar en dicha provincia.

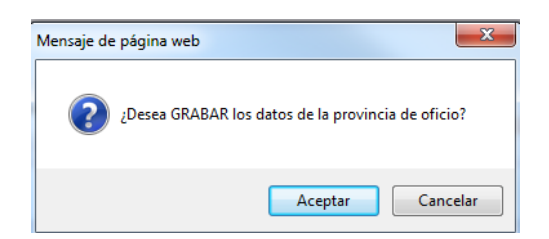

Al elegir una provincia de oficio la aplicación añadirá, **a continuación de sus peticiones**, las **vacantes obligatorias a las que puede optar en la provincia seleccionada**.

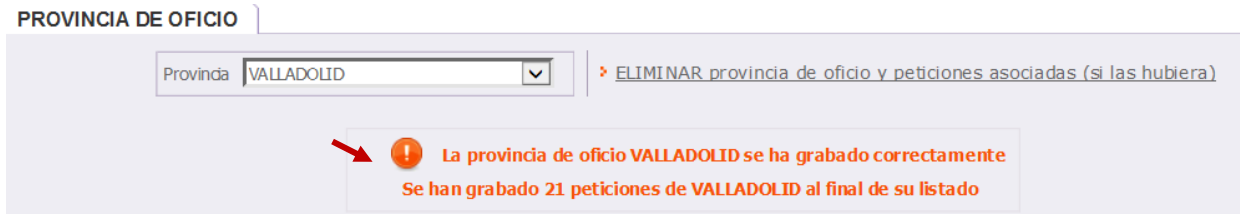

Las vacantes de oficio incorporadas a partir de su última petición se identificarán en la columna "*Oficio*" con un SI. Todas sus peticiones elegidas de forma voluntaria se mostrarán en columna "Oficio" con un NO.

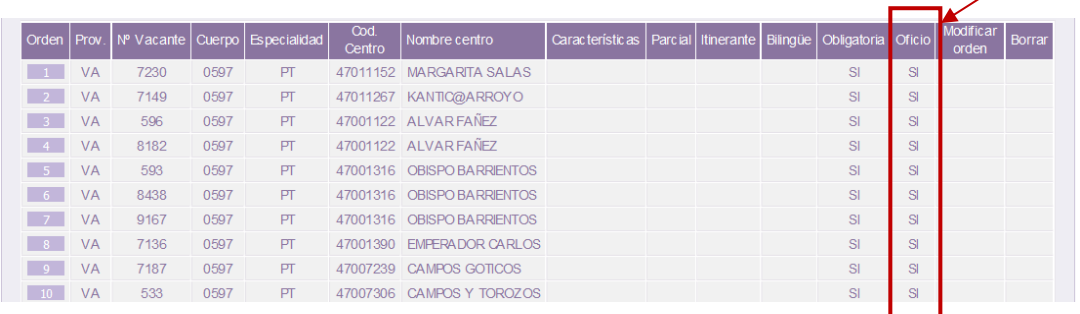

Cumplimentada la provincia de oficio e incorporadas por la aplicación las vacantes de dicha provincia, el ESTADO ACTUAL DE LA SOLICITUD mostrará **VÁLIDA**.

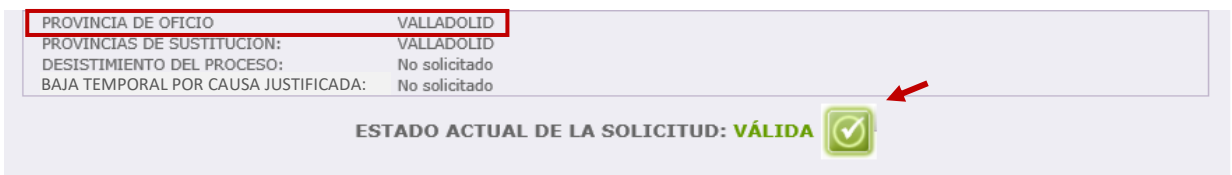

**Si una vez incorporadas** las vacantes de la provincia de oficio **desea cambiar** alguna de ellas y grabarla entre sus peticiones voluntarias podrá realizarlo como se indica:

- 1. **Borrar la provincia de oficio**: se eliminarán todas las peticiones de oficio.
- 2. **Incorporar** como petición voluntaria la vacante o vacantes que desee en el orden que elija.
- 3. **Volver a elegir la provincia de oficio**, incorporándose de nuevo las vacantes obligatorias de la provincia seleccionada por detrás de las peticiones voluntarias (excepto la vacante o vacantes elegidas voluntariamente).

# **E.- PROVINCIAS DE SUSTITUCIÓN**

Una vez cumplido alguno de los porcentajes mínimos exigidos o consignada la provincia de oficio, en el ESTADO ACTUAL DE LA SOLICITUD se mostrará **NO VÁLIDA**, hasta que cumplimente la **provincia o provincias para optar a sustituciones** (*al menos una provincia*) que serán válidas en caso de no obtener vacante en la resolución de este proceso.

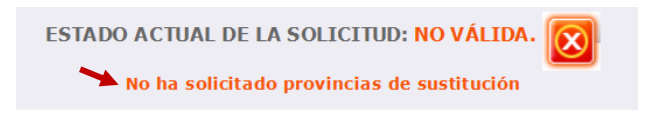

En este apartado se podrán seleccionar las provincias para sustituciones, siendo **obligatorio** elegir **al menos una provincia**. Las provincias para sustituciones **PODRÁN SER DISTINTAS de las provincias para vacantes** *para, en caso de no obtener vacante, poder optar a puestos en régimen de sustitución.*

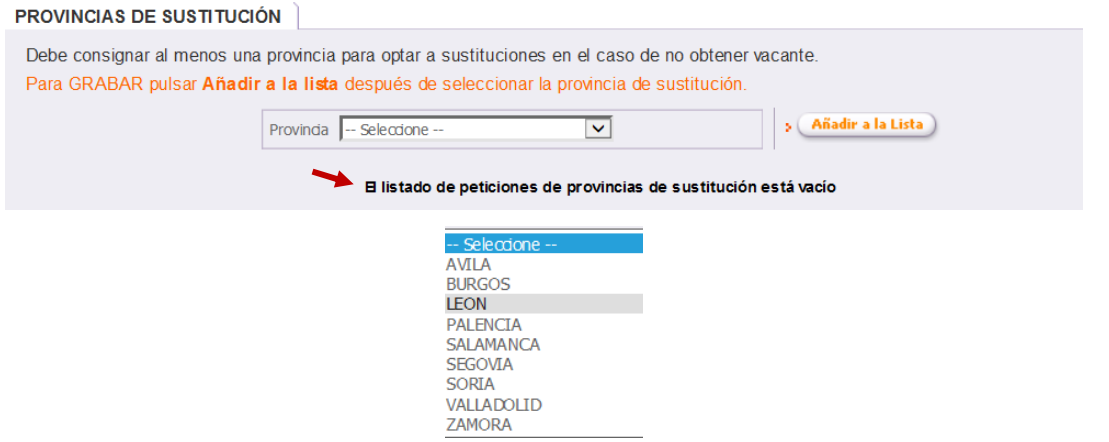

Elegida la provincia se añadirá a la lista y se podrá visualizar en el mismo apartado. Todas las provincias que el aspirante haya seleccionado se mostrarán en la lista.

En el ejemplo se puede ver el mensaje con la grabación de la provincia seleccionada: *"La petición de la provincia de sustitución LEÓN se ha grabado correctamente"*

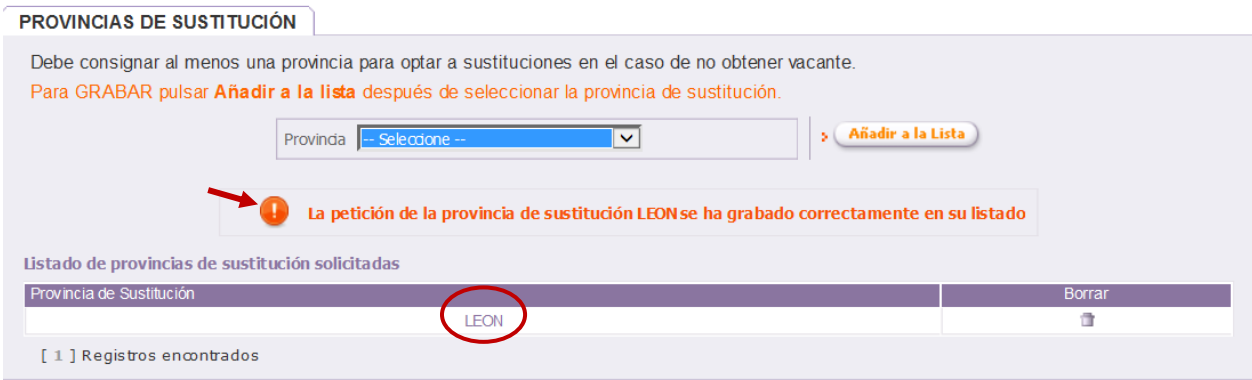

**Consignada al menos una provincia para sustituciones**, en el ESTADO ACTUAL DE LA SOLICITUD mostrará **VÁLIDA** y en PROVINCIAS PARA SUSTITUCIÓN: LEÓN.

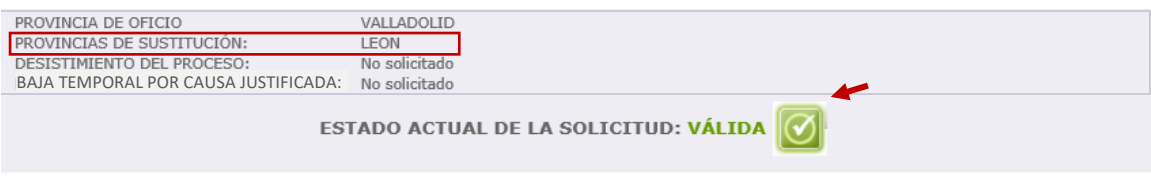

Si el aspirante desea **borrar** alguna provincia de sustitución elegida, aparecerá un mensaje de confirmación:

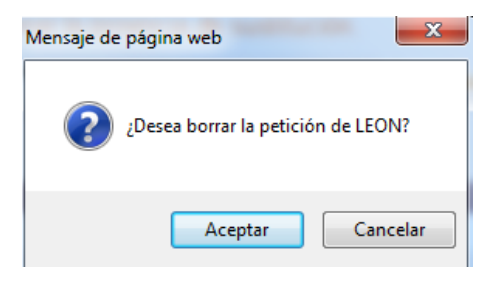

Una vez borrada, en la pantalla se visualizará un mensaje con la información de la provincia de sustitución eliminada.

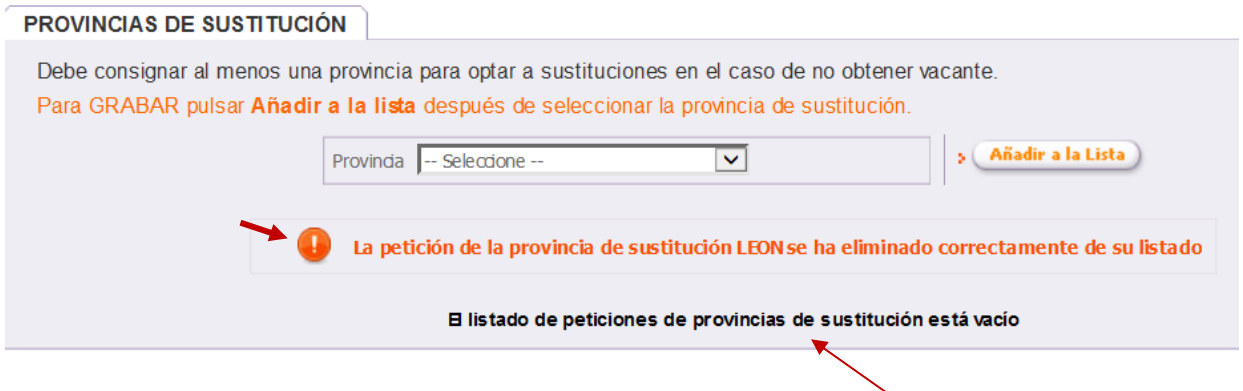

Si no se ha grabado ninguna provincia aparece nuevamente el mensaje "*El listado de peticiones de provincias de sustitución está vacío*" y en el ESTADO ACTUAL DE LA SOLICITUD se mostrará **NO VÁLIDA** hasta que se cumplimente al menos una provincia para sustituciones.